# 遵义医科大学第五附属(珠海)医院招投标管理平台-

## 投标人操作手册

## V1.0

目录

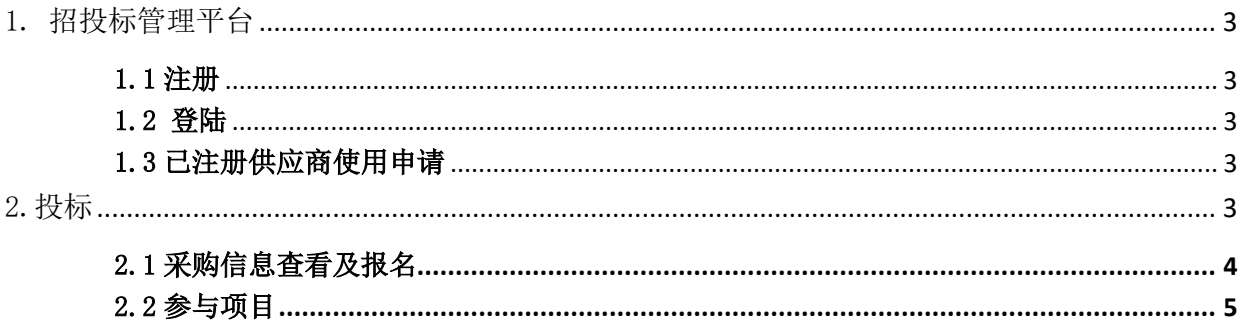

### 1. 招投标管理平台

### 招投标管理平台

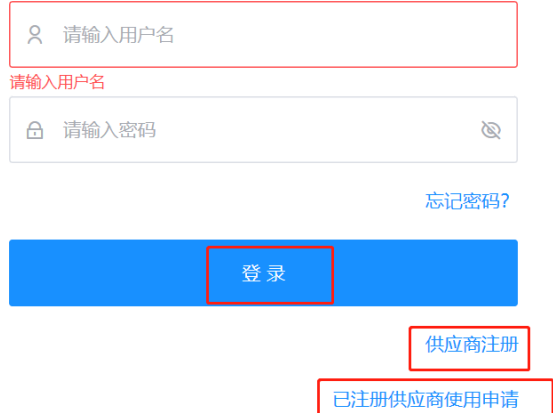

#### 1.1 注册

登陆遵医五院招投标管理平台(https://szxc.feiqiyun.com/zhzywy)(备注: 第一次进入此平台请先进行"供 应商注册");

#### 1.2 登陆

输入[用户名/密码]登陆进入系统

#### 1.3 已注册供应商使用申请

完成一次投标参与后,如需进行再次投标操作,可点"已注册供应商使用申请"进行申请使用已注册账号, 无需再次注册。

2.投标

#### 2.1 采购信息查看及报名

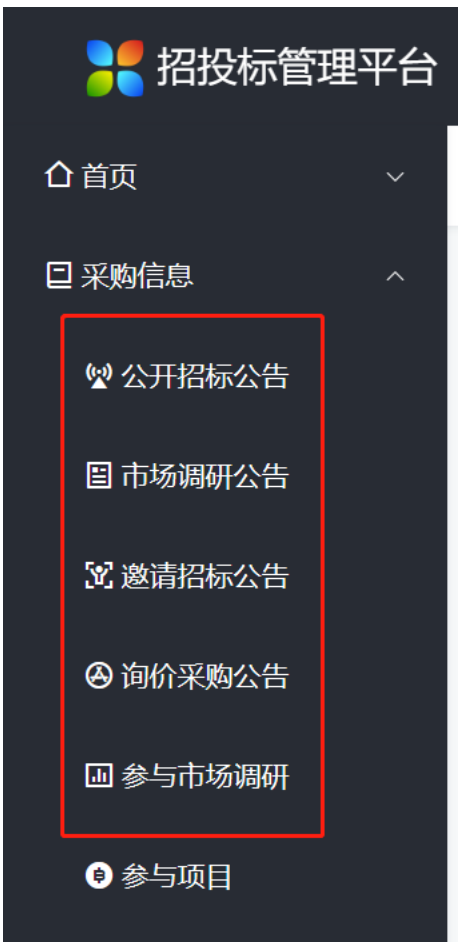

不同招标方式的入口路径,可进入进行查看、报名等

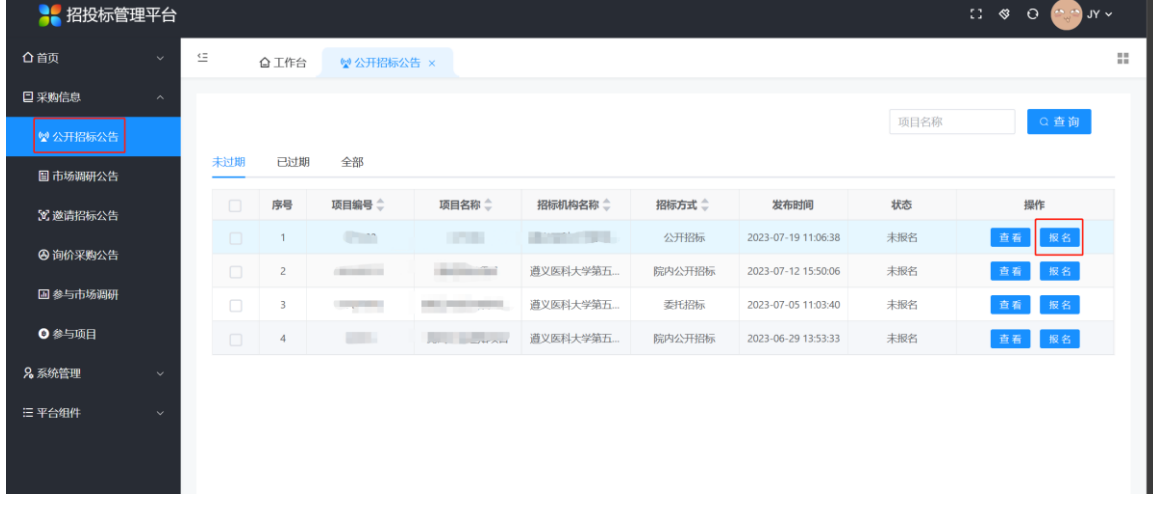

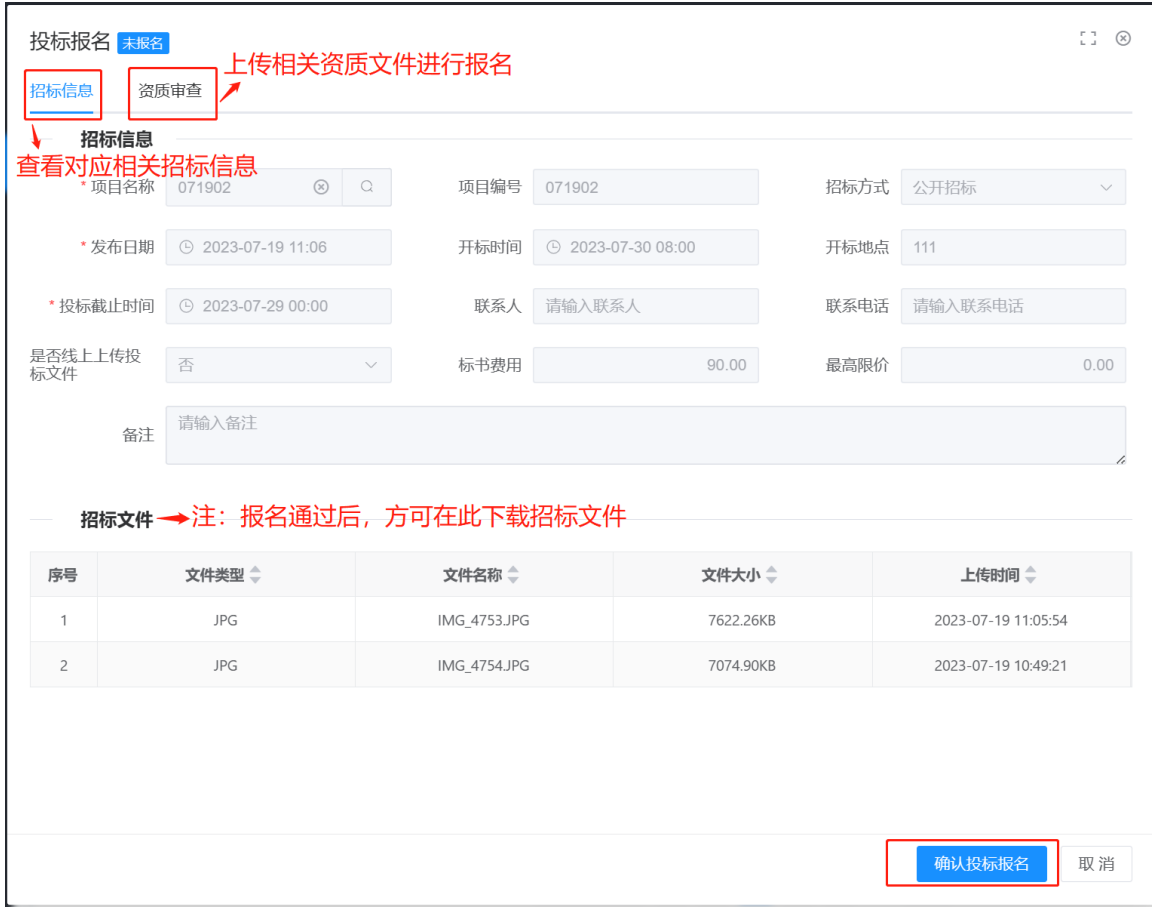

需线上进行投标报名成功后,方可参与线下开标工作。

#### 2.2 参与项目

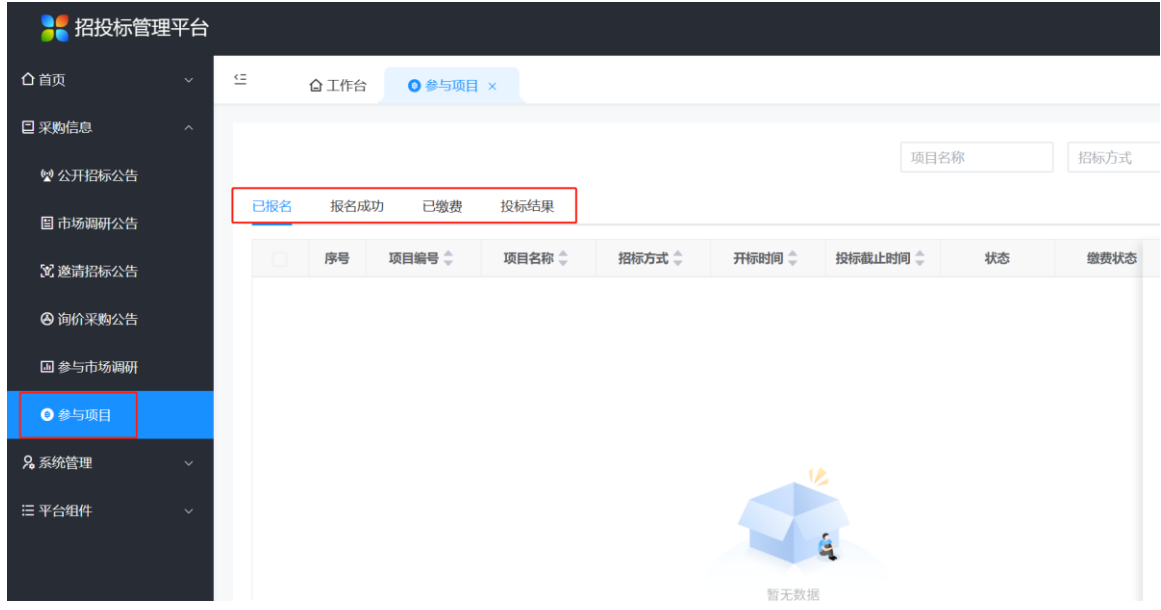

查看已参与项目的情况,是否已报名,是否报名成功、以及投标结果及下载中标通知书等操作